# *BAB IV DATA DAN PEMBAHASAN*

Proses pembutan **orthotic insole** ini dilakukan melalui beberapa tahapan proses pembuatan, dimana setiap tahapannya saling mempengaruhi. Oleh kerana itu, diperlukan pemikiran dalam menentukan proses ataupun tahapan yang tepat agar mendapatkan hasil desain **orthotic insole** yang sesuai bentuk kaki.

#### *4.1. Metode Scanning*

Metode yang digunakan untuk merancang desain **orthotic insole** adalah menggunakan mesin **CNC MDX 20** untuk mendapatkan data digital (3D). Pada penelitian ini proses pencarian alur atau data digital menggunakan metode **scanning** satu tahap. Disebabkan karena obyek atau benda uji yang akan di **scan** ukurannya tidak melebihi meja kerja yang dimiliki Mesin **CNC MDX20.**

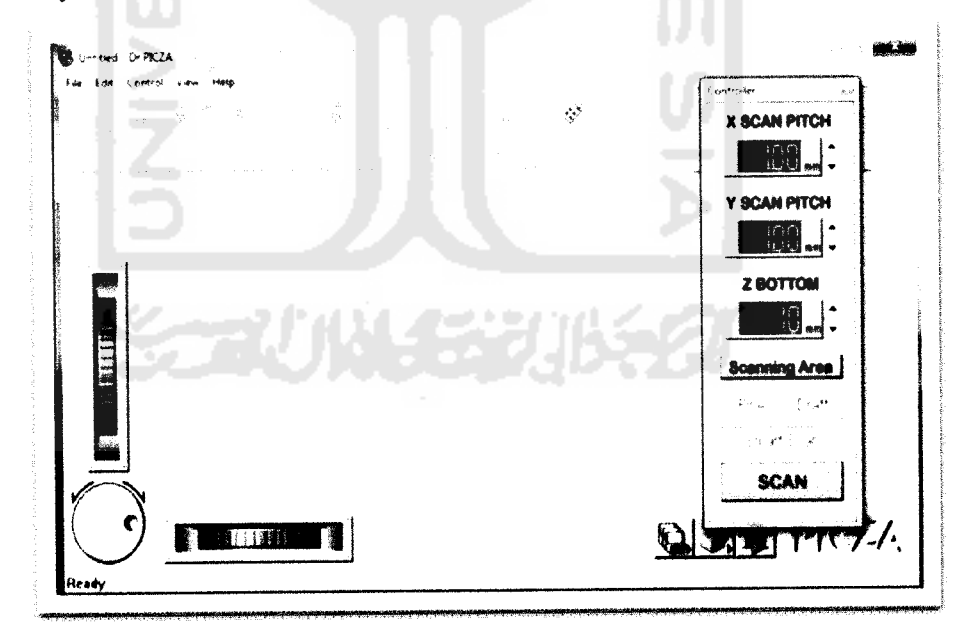

#### *Gambar 4.1.* Tampilan **Dr. Picza**

Langkah pertama yang harus dilakukan dari proses **scanning** adalah memastikan bahwa ukuran dari obyek atau benda kerja tidakmelebihi meja kerja yang dimiliki oleh mesin CNC supaya lebih tepat dalam penentuan parameter parameter untuk strategi **scanning.**

Kedua, menentukan luas bidang yang akan di **scan** dan tinggi obyek. Adapun parameter - parameter dari proses**scanning**adalah sebagai berikut:

- X pitch adalah langkah **scan** arah sumbu X,
- Y pitch adalah langkah **scan** arah sumbu Y dan  $\sim$
- Z pitch adalah langkah **scan** arah sumbu Z.

Agar hasil yang didapat sesuai dengan bentuk model, maka dilakukan parameter - parameter yang maksimal dari model, agar hasil yang didapat dalam bentuk digital (3D) secara keseluruhan. Adapun parameter yang dilakukan adalah X scan pitch =  $0.20$  inch, Y scan pitch =  $0.20$  inch, Z scan pitch =  $0.17$  inch. Pada proses ini dipengaruhi beberapa faktor yang diantaranya adalah faktor permukaan obyek. Halus atau kasarnya permukaan yang di **scan** dapat berpengaruh pada hasil **scan.** Apabila obyek yang **discan** kasar maka hasil digital (3D) yang didapat akan kasar. Begitu juga sebaliknya, apabila permukaan obyek yang di **scan** halus maka hasil yang di dapat akan halus.

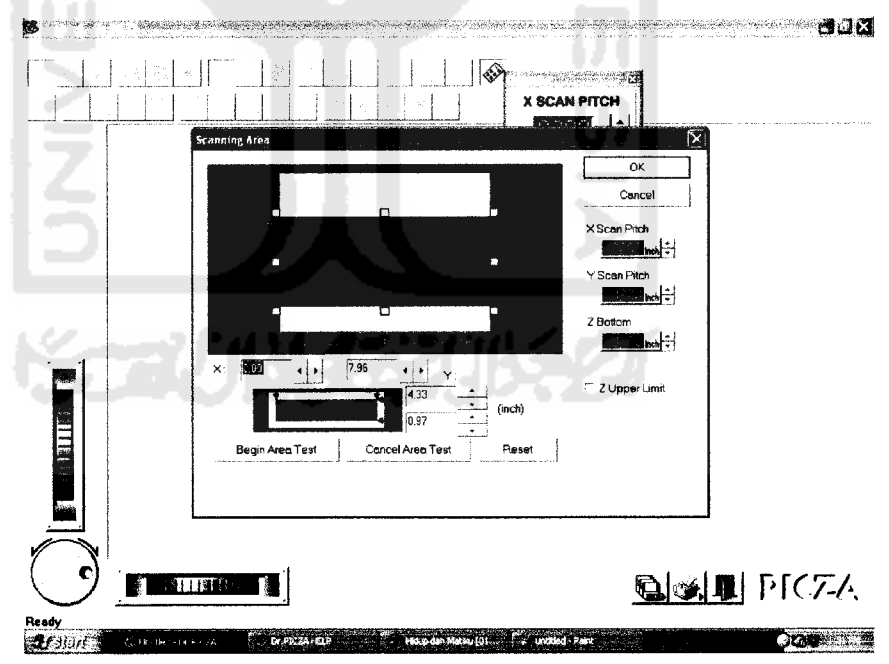

*Gambar 4.2.* Parameter Proses **Scanning**

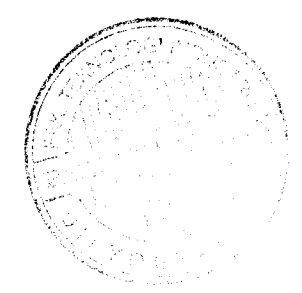

Ketiga, setelah pengaturan parameter sudah selesai, langkah selanjutnya adalah proses scanning. Seperti dapat dilihat pada gambar 4.3 di bawah ini.

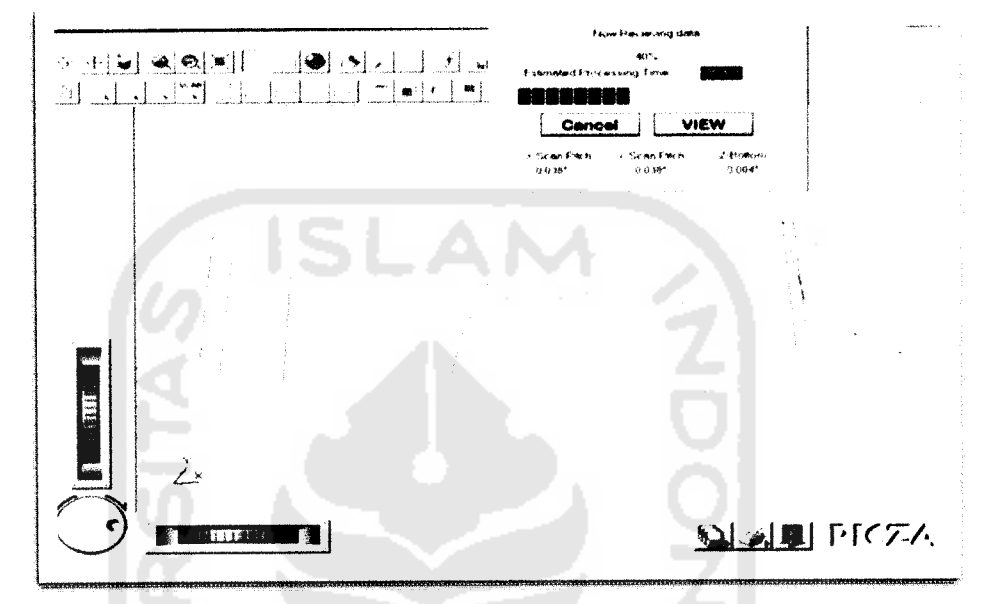

Gambar 4.3. Proses **Scanning**

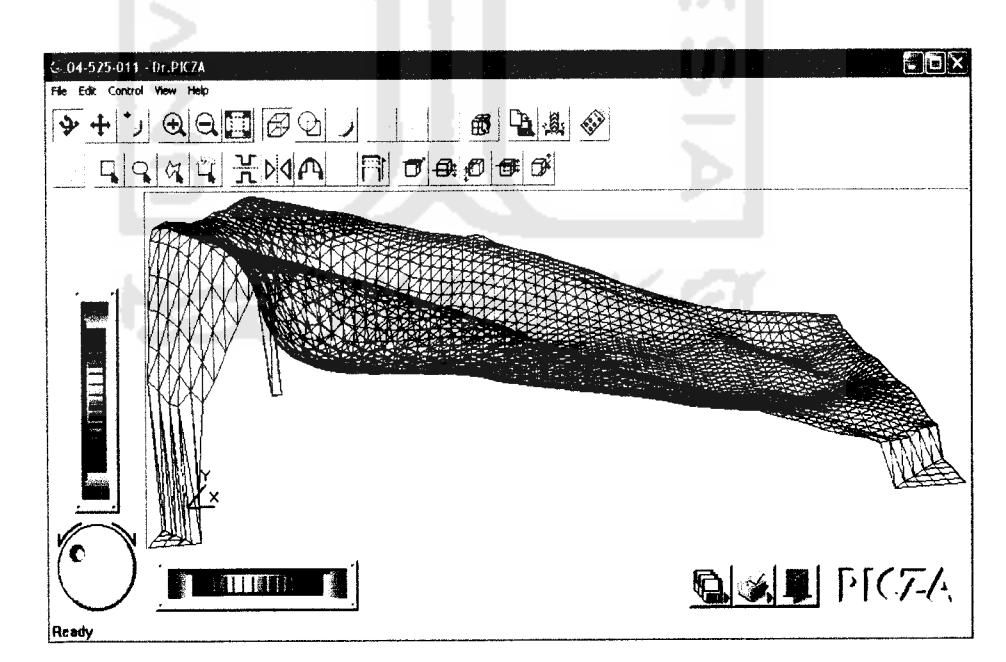

Gambar 4.4. Hasil **Scanning**

#### *4.1.1. Kendala - kendala Pada Proses Scanning*

- Pengoperasian **software** yang digunakan dalam penelitian ini secara manual, sehingga butuh waktu yang lama untuk mampu menguasai **software.**
- **-** Proses **scanning** menggunakan mesin CNC MDX 20 memerlukan waktu yang lama.

#### *4.1.2. Solusi Pada Proses Scanning*

- Melalui proses belajar, perlunya diadakan pelatihan secara tersusun agar parameter- parameter proses pemesinan mudah dipahami.
- Untuk mempersingkat waktu dalam proses **scanning** perlu dilakukan pengaturan area **scanning,** ini bertujuan untuk membatasi bagian-bagian yang akan dilakukan proses **scanning.**

#### *4.2. Pertukaran Data antar Software (Data Exchange)*

Proses pertukaran data antar **software** ini dilakukan mengirimkan data desain **insole** dari **software Dr.Picza** ke **software OrthoModel** dan diteruskan ke **software PowerMILL.** Untuk dilakukan proses simulasi pemesinan. Penjelasan lebih rinci akan diuraikan pada subbab di bawah ini.

#### *4.2.1. Software Dr. Picza ke Software OrthoModel*

Langkah - langkah dalam proses pertukaran data dari **software Dr. Picza** ke **OrthoModel** ini adalah sebagai berikut : Pertama, menyimpan desain dengan **file STL (Stereolithograpic file).** Fasilitas pertukaran data yang dimiliki **software Dr. Picza** dapat berupa file dengan bentuk **IGES, DXF, VRML, STL** dan **3DMF.** Import data yang digunakan pada **software OrthoModel** adalah file berupa **STL (Stereolithograpicfile).**

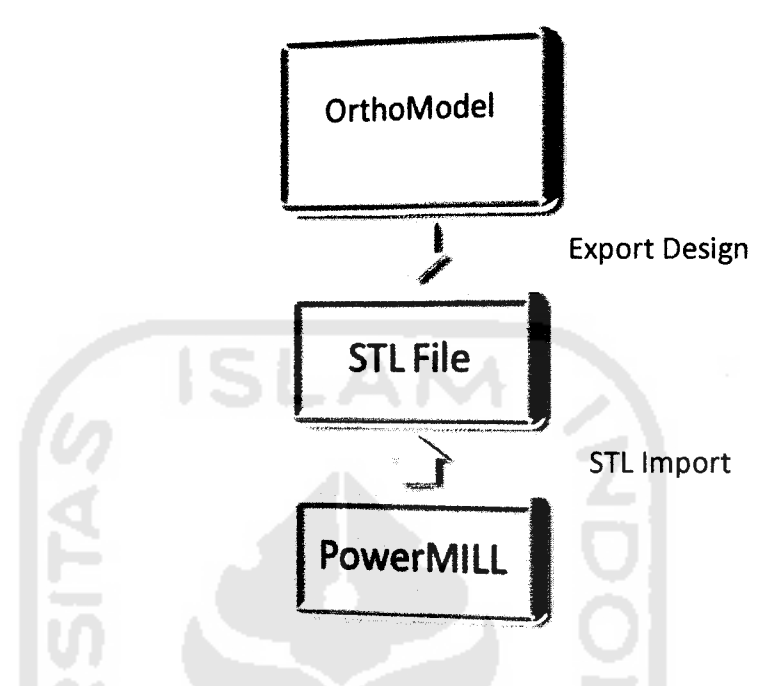

Gambar 4.5. Ilustrasi OrthoModel Export to PowerMILL

Kedua, mengambil atau import data desain dengan file STL dari software Dr. picza ke software OrthoModel agar proses disain dapat dibuat. Setelah disain jadi dibuat menggunakan software OrthoModel kemudain data disimpan ke file dalam bentuk DMT (Delcam Machining Tiangles) untuk bisa dilanjutkan ke tahap simulasi pemesinan. Seperti terlihat pada gambar 4.6 di bawah ini.

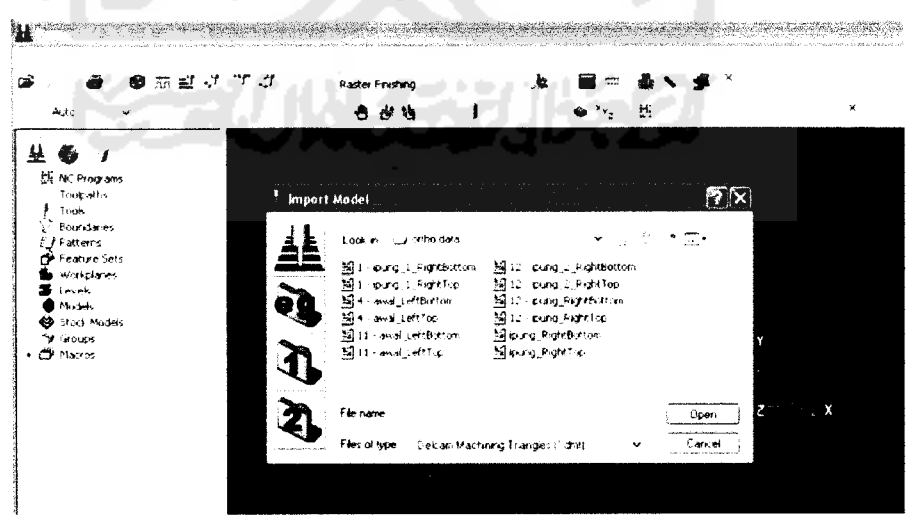

Gambar 4.6. Import Data PowerMILL

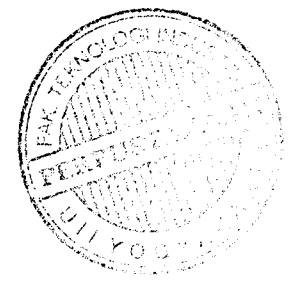

#### 4.3. *Tahapan Perancangan CAD*

#### *4.3.1. Pelaksanaan Perancangan*

Pelaksanaan perancangan pada penelitian ini dipisahkan menjadi beberapa tahapan dengan tujuan untuk memisahkan alur proses. Tahapan tersebut meliputi:

- Tahapan perancangan desain **orthotic insole** pada sepatu dengan **software**  $\overline{a}$ **OrthoModel.**
- Proses **data exchanges** CAD/CAM/CAE.

#### *4.3.2. Perancangan Desain Orthotic Insole Dengan software OrthoModel*

Perancangan desian **orthotic insole** pada penelitian ini menggunakan **software OrthoModel.** Fasilitas yang dimiliki **software** CAD ini berupa **standard orthotic from scan.** Fasilitas tersebut mempermudah dalam proses perancangan desain **orthotic insole.** Kemampuan **software** CAD ini secara umum terletak pada kemampuannya membuat desain **complexs** pada **orhotic insole.**

Proses perancangan dimulai dari hasil data **scan** dalam bentuk **triangle** kemudian **import** dan pilih bagian kaki kanan atau kiri untuk **orthotic** yang akan dibuat ( gambar 4.7.). yang sebelumnya dipilih dahulu **project type standard orthotic from scan** seperti gambar 4.8.

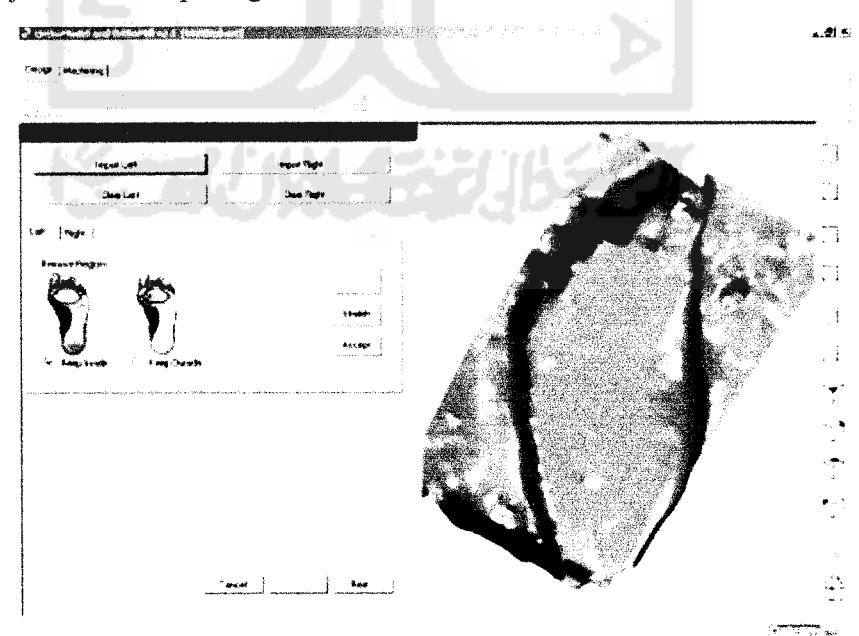

**Gambar 4.7.** *Import Scan* 

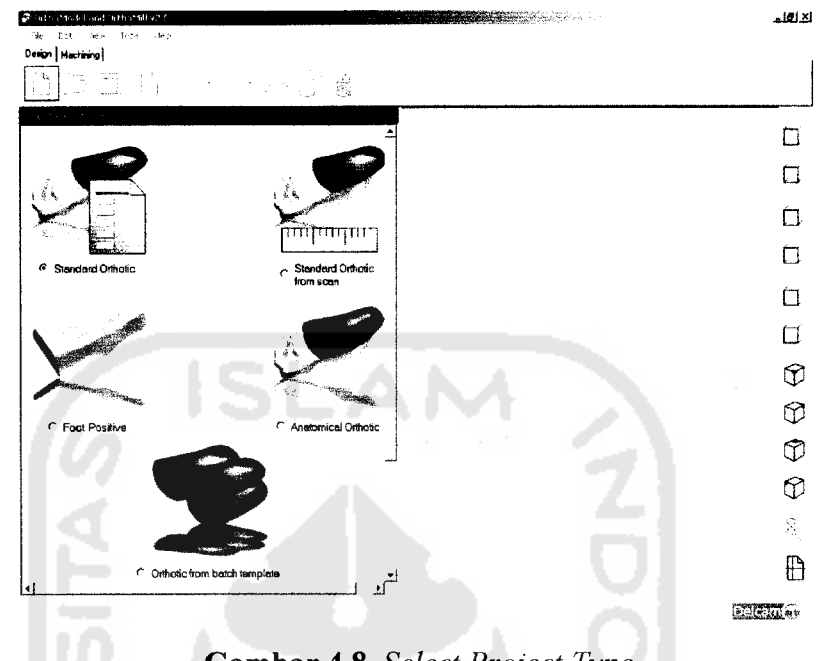

Gambar 4.8. Select Project Type

Kedua, hasil scan yang sudah ada kemudian diedit dengan menghilangkan bagian - bagian surface yang tidak dibutuhkan. Agar memudahkan dalam proses desain. Untuk itu pengeditan dapat menggunakan perintah sketch. Perintah keep inside untuk menghilangkan surface bagian luar, sedangkan perintah keep outside untuk menghilangkan surface bagian dalam. Seperti terlihat pada gambar di bawah ini.

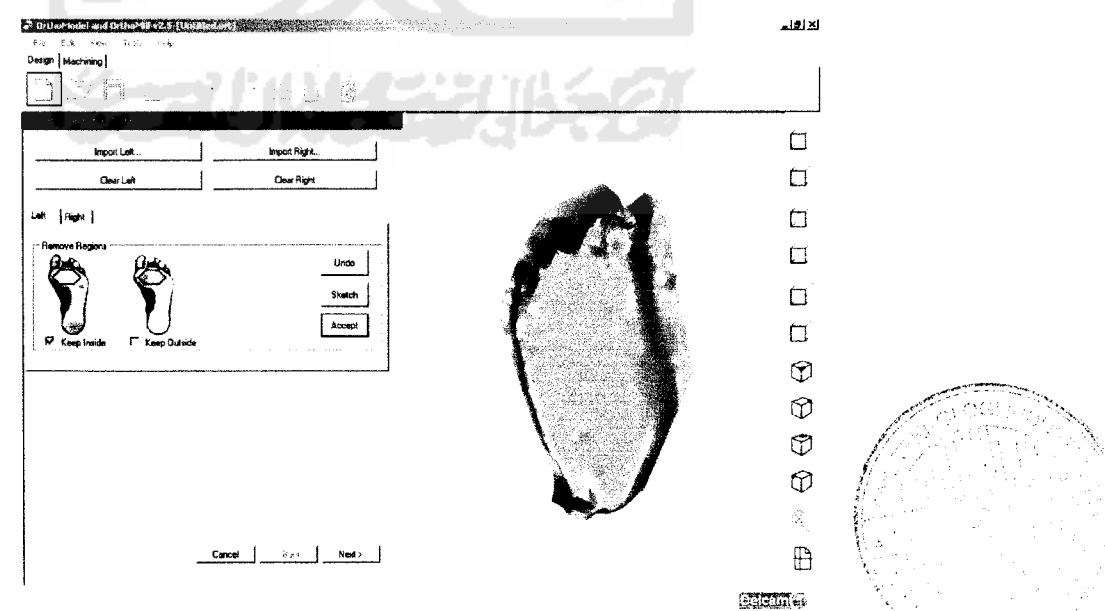

Gambar 4.9. Hasil Sketch

Ketiga, menentukan beberapa poin penting yang terdapat pada telapak kaki. Untuk langkah ini dapat menggunakan perintah **select feel point** untuk menentukan titik pada bagian **calcaneus,** kemudian menggunakan perintah **select metatarsal point** untuk menentukan posisi tulang **metatarsal** bagian dalam kaki, dan yang terakhir masih tatap menggunakan perintah **select metatarsal point** untuk menentukan posisi tulang **metatarsal** bagian luar kaki. Seperti terlihat pada gambar 4.10. Sehingga dapat diketahui posisi sumbu x, y, z dari masing - masing posisi yang sudah ditentukan sebelumnya.

![](_page_7_Figure_1.jpeg)

*Gambar 4.10.* **Select Key Point**

![](_page_8_Figure_0.jpeg)

Keenam, memasukan identitas pasien agar data yang sudah dibuat tidak tertukar dengan data pasien yang lain. Identitas pasien yang dimasukan diantaranya adalah nama, base model, pilih kaki bagian kanan atau kiri, top cover (mm), specify thickness (mm), calculate thickness yang didalamnya terdapat actifity level, wight (kg), dan measurements yang merupakan ukuran sepatu dan grading.

Adapun data dari pasien pada penelitian ini adalah sebagai berikut:

![](_page_8_Picture_39.jpeg)

6. Measuremants

![](_page_9_Picture_255.jpeg)

![](_page_9_Figure_1.jpeg)

Ketujuh, setelah didapat hasil data dari pasien dan sudah terisi lengkap, tahap selanjutnya adalah memodifikasi **orthotic insole** untuk lebih memberikan kenyamanan pada kaki dan mengembalikan fungsi utama kaki. Contohnya menambah tinggi bagian **heel** pada bagian **orthotic insole,** penambahan **heel** ini dikhususkan untuk anak - anak yang fungsinya untuk melindungi bagian ankle agar tidak mudah bergeser (terkilir ). **Seperti** ditunjukkan gambar di bawah pada bagian yang berwarna hijau.

![](_page_10_Picture_0.jpeg)

*Gambar 4.14.* **Orthotic Insole** *Untuk Anak*

*Kedelapan, tahapan ini merupakan tahap terakhir pada proses membuat desain orthotic insole yaitu tahap* **automatic generate** *yaitu keunggulan pada* **software orthomodel** *dimana dapat menggenerasikan bentuk* **orthotic insole** *secara otomatis.*

![](_page_10_Figure_3.jpeg)

*Gambar 4.15* Hasil *Desain* **Orthotic Insole**

### *4.4. Simulasi Pemesinan*

Setelah desain **orthotic insole** selesai dibuat selanjutnya dilakukan proses simulasi pemesinan. Simulasi pemesinan menggunakan **software PowerMILL.** Untuk mensimulasikan desain yang telah digambar pada **software OrthoModel,** perlu dilakukan pertukaran data antar **software,** dengan cara memasukkan **import** data dari **OrhoModel** ke **PowerMILL.** Bentuk file yang digunakan adalah **DMT.**

![](_page_11_Picture_2.jpeg)

*Gambar 4.16.* **Ortotic Insole** dalam **PowerMILL**

Setelah data dimasukkan ke **PowerMILL,** langkah selanjutnya yaitu menentukan ukuran dari benda kerja yang akan dibuat dengan menggunakan perintah **block.** Supaya ukuran **block** dapat menentukan secara otomatis maka dipilih tombol **calculated.**

![](_page_11_Picture_5.jpeg)

![](_page_12_Picture_297.jpeg)

## *4.4.1. Simulasi Pemesinan Bagian Atas Orthotic Insole*

Pada proses simulasi pemesinan, dibagi dua bagian yaitu bagian atas dan bagian bawah dari **orthotic insole.** Untuk mendapatkan hasil dari simulasi pemesinan yang optimal maka harus ditentukan parameter dalam simulasi pemesinan. Adapun parameter simulasi pemesinan tersebut yaitu :

1. Proses **Roughing (3D Area Clearance)**

Merupakan pemakanan awal atau kasar, fungsinya hanya untuk mengurangi atau membuang material benda kerja yang tidak terpakai agar mempermudah kerja pahat pada proses berikutnya. Proses ini dapat juga berfungsi untuk pemakanan kasar untuk membuat **profil.** Strategi yang digunakan adalah offset area clear feature set. Pahat yang digunakan dalam proses **roughing** adalah jenis **endmill**dengan diameter mata pahat 3 mm.

Setelah pengaturan parameter-parameter pemesinan dianggap sudah selesai kemudian bisa dilihat hasil pengaturan tersebut dengan melakukan simulasi pemesinan. Jika dianggap sudah sesuai maka bisa diteruskan ke proses berikutnya, tapi jika terjadi kesalahan bisa memperbaiki pengaturan

parameter-parameter tersebut. Dengan adanya simulasi pemesinan dapat menghindari terjadinya kesalahan-kesalahan sebelum pemesinan berlangsung.

![](_page_13_Figure_1.jpeg)

*Gambar 4.18.* Strategi Pemesinan

#### 2. Proses **Finishing**

Merupakan proses akhir pembentukan **relief** dari produk, fungsinya adalah untuk menyempurnakan hasil pemakanan pada proses sebelumnya. Stategi yang digunakan yaitu pemesinan *finishing* dengan metode pemakanan 3D offset finishing. Berikut ini adalah parameter pemesinan yang digunakan untuk proses**finishing** tercantum dalam tabel 4.1 berikut.

Dari hasil simulasi pemesinan dapat terlihat bahwa produk sudah benar-benar terlihat, bagian-bagian sulit yang sebelumnya tidak dapat tercapai kali ini sudah termakan. Hasil simulasi pemesinan proses **finishing** terlihat pada gambar 4.20 di bawah ini.

*Tabel 4.1.* Proses Simulasi Pemesinan Bagian Atas

|                |                  | Parameter       |                          |
|----------------|------------------|-----------------|--------------------------|
| N <sub>o</sub> | Keterangan       | <b>Simulasi</b> | Hasil Simulasi Pemesinan |
|                |                  | Pemesinan       |                          |
| $\mathbf{1}$   | Material         | Polypropylene   |                          |
|                | Proses           | Roughing        |                          |
|                | Strategi         | <b>Offset</b>   |                          |
|                | Tools (Pahat)    | EndMill         |                          |
|                |                  | (Tipradius),    |                          |
|                |                  | Diameter 3 mm,  |                          |
|                | Spindel speed    | 1500 rpm        |                          |
|                | Stepover         | $0.8$ mm        |                          |
|                | Stepdown         | $0.5$ mm        |                          |
|                | Tool axis        | Vertical        |                          |
|                | <b>Thickness</b> | $0.75$ mm       | Gambar 4.19. Roughing    |
|                |                  |                 |                          |
| $\overline{2}$ | Proses           | Finishing       |                          |
|                | Strategi         | 3 D offset      |                          |
|                |                  | finishing       |                          |
|                | Tools(Pahat)     | <b>BN,1.5mm</b> |                          |
|                | Stepover         | $1.0$ mm        |                          |
|                | Tool axis        | Vertical        |                          |
|                | <b>Thickness</b> | $0.5$ mm        |                          |
|                |                  |                 |                          |
|                |                  |                 |                          |
|                |                  |                 |                          |
|                |                  |                 | Gambar 4.20. finishing   |

### *4.4.2. Simulasi Pemesinan Bagian Bawah Orthotic Insole*

Parameter pada saat simulasi pemakanan bagian bawah **orthotic insole** sama seperti parameter pemakanan bagian atas. Pada proses **roughing, strategi, tools, stepover, stepdown, tool axis** dan **thickness** sama seperti simulasi bagian atas. Untuk work plane  $\mathbf{v}$  bada saat pemakanan bawah harus di rotate pada sumbu Ydengan sudut sebesar 180 derajat. Dapat dilihat pada gambar 4.21 di bawah ini.

![](_page_14_Figure_4.jpeg)

![](_page_15_Picture_0.jpeg)

Dari hasil simulasi pemesinan pada saat **roughing** dapat dilihat bentuk profil masih kasar. Seperti dapat dilihat pada gambar 4.22. Sedangkan pada proses **finishing** dapat dilihat hasil yang didapat lebih halus dan profil lebih kelihatan. Hasil dari simulasi pemesinan dapat dilihat pada gambar 4.24.

| N <sub>o</sub> | Keterangan    | Parameter<br><b>Simulasi</b><br>Pemesinan | Hasil Simulasi Pemesinan     |
|----------------|---------------|-------------------------------------------|------------------------------|
| $\mathbf{1}$   | Proses        | Roughing                                  |                              |
|                | Strategi      | <b>Offset</b>                             |                              |
|                | Tools (Pahat) | EndMill                                   |                              |
|                |               | (Tipradius),                              |                              |
|                |               | Diameter 3                                |                              |
|                |               | mm,                                       |                              |
|                | Stepover      | $0.8$ mm                                  |                              |
|                | Stepdown      | $0.5$ mm                                  |                              |
|                | Tool axis     | Vertical                                  |                              |
|                | Thickness     | $0.75$ mm                                 |                              |
|                |               |                                           |                              |
|                |               |                                           |                              |
|                |               |                                           |                              |
|                |               |                                           | Gambar 4.22. Roughing Offset |
|                |               |                                           |                              |

*Tabel 4.2.* Simulasi Pemesinan Bagian Bawah

![](_page_16_Figure_0.jpeg)

Setelah simulasi proses pemesinan bagian-bagian dari **orthotic insole** yang terdiri dari bagian atas dan bgian bawah selesai, maka hasil akhir **(output)** yang diperoleh dari proses ini adalah data NC Program yang berupa G-Code. Data NC Program inilah yang nantinya akan dikirim **(transfer)** ke mesin CNC untuk dilakukan proses pemesinan.

![](_page_16_Picture_2.jpeg)

![](_page_17_Picture_0.jpeg)

![](_page_17_Picture_1.jpeg)